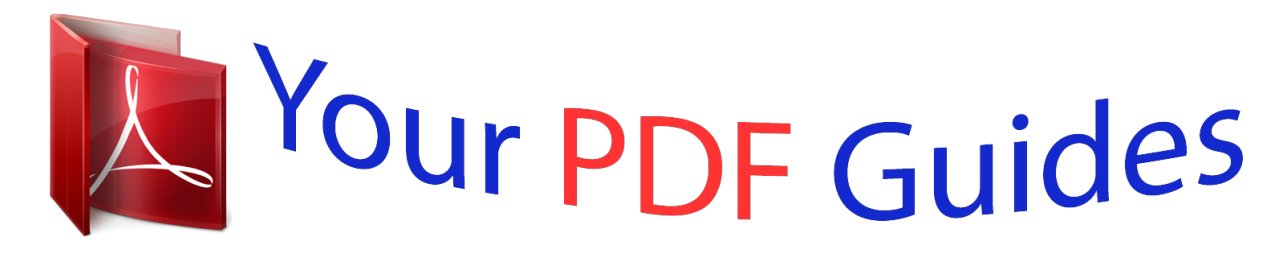

You can read the recommendations in the user guide, the technical guide or the installation guide for NEC ELITEMAIL CTI LX LITE. You'll find the answers to all your questions on the NEC ELITEMAIL CTI LX LITE in the user manual (information, specifications, safety advice, size, accessories, etc.). Detailed instructions for use are in the User's Guide.

> **User manual NEC ELITEMAIL CTI LX LITE User guide NEC ELITEMAIL CTI LX LITE Operating instructions NEC ELITEMAIL CTI LX LITE Instructions for use NEC ELITEMAIL CTI LX LITE Instruction manual NEC ELITEMAIL CTI LX LITE**

## **NOTICE**

Note that when converting this document from its original format to a .pdf file Note that when converting this document from its onginal format to a .prif tile,<br>some minor font and format changes may occur causing slight variations. When<br>viewing and printing this document, we cannot guarantee that you

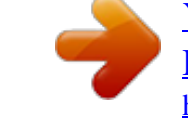

*Launch Mailbox Manager. @@2. Call the voice messaging system. When the system greets you, enter: Personal ID Security Code For assistance, call: Name Extension INTRODUCTION Welcome to EliteMail CTI LX Lite User's Guide, this is about a simple yet powerful voice messaging system that can greet your callers and record your messages. You will find it quick and easy to use. On the Telephone The voice messaging system lets you control how your mailbox receives messages and plays them back. You can change these settings whenever you like, from any telephone. The telephone options consist of: Menu Conversation The menu conversation leads you quickly to your destination. You will hear a menu of options. Enter the number associated with the option to*

*perform the particular task.*

*@@@@@@@@This conversation leads you step by step through all of your options with easy, yes-and-no questions. Just enter 1 for Yes, 2 for No. Shortcuts To perform routine tasks quickly, you can enter a sequence of numbers in advance of the conversation questions or menus. Rotary Telephones If your system uses dial pulse detection, you can use a rotary dial (pulse tone) telephone to send and receive messages and to change your feature settings. Help When the system conversation asks you a question, enter 3 to hear a Help menu of options.*

*Softkeys: If equipped you can use the softkeys on your display telephone. The visual display of softkeys quickly leads you to your destination. You will see a menu of options. Press the softkey associated with the option to perform the particular task for your feature settings. ViewMail for Microsoft® Messaging You can access all of your messages -- voice mail and e-mail -- in your Microsoft Inbox, whether you are using Exchange, Outlook 98, Outlook 2000, or Outlook 2003.*

*ViewCall® Plus All of your inbound and outbound calls can be managed visually from your desktop computer. You can customize your call control applications by integrating ViewCall Plus with other applications, such as Microsoft's Office suite. 2 I I K K Help For more detailed information about TeLANophy, use the: Online Help system (press F1 or use the Help menu) "Introducing TeLANophy" tutorial SETTING UP YOUR MAILBOX First, fill in the blanks on the inside front cover of this guide and perform the procedure To access your mailbox from inside your organization provided on the inside front cover. This makes your mailbox ready to use and enrolls you on the system as a subscriber. The system will ask you a few simple questions to record your name, spell your name (if required), record a personal greeting, and set your security code. You should set a security code that only you know. This prevents someone else from hearing your messages and changing your mailbox settings. You can change your security codes as often as you like. After you have set up your mailbox by telephone, you can also begin using TeLANophy. Contact your system manager to get TeLANophy set up on your desktop.*

*To set up your mailbox 1. 2. 3. Access your mailbox (see inside front cover). Answer the system questions. Enter 1 for Yes, 2 for No. If you are not sure, enter 2. You can always change the option later. When the system asks you if you are satisfied with your settings, enter 1 to confirm. CHECKING AND LEAVING MESSAGES Depending on your system, you can use a telephone or computer to: Check new messages Leave a message to one or more subscribers or guests Leave a message to a group Review messages Redirect a message Modify or cancel a message after leaving it Archive a message Record a conversation Checking New Messages Checking new messages by telephone New messages are messages that you have not yet heard.*

*The system notifies you when you have new messages. The system plays all urgent messages first, then all regular messages. It also sorts your messages by sender. If the system does not know who left a message, it says that the message is from your message box. After you listen to the messages from a subscriber, you can reply immediately; you do not have to dial the subscriber's extension.*

*3 K K K K K K K K To check new messages by telephone 1. 2. Access your mailbox. Press the New softkey or enter 4 to check new messages. Follow the system instructions.*

*Enter 1 for Yes, 2 for No. , Optional Playback Features The system manager can set up special options for your mailbox to: Play your new messages automatically each time you call the system. Provide additional security by always requiring both a personal ID and a security code to play messages. Identify you automatically when you are using your assigned extension. This option is turned on by default. Tell you how long it will take to play your messages. One or more of these features may not be available at your site. Checking New Messages by Computer If your system uses ViewMail or ViewMail for Microsoft Messaging, you can check messages visually from your computer. Information about each message is provided on the screen. When available, names, telephone numbers, and a subject are included with messages.*

*ViewMail also provides the length of the message and the time it was sent. You can listen to messages either with a computer sound device or a telephone. To check new messages from your computer 1. 2. Double-click the message to open it. Use the VCR-style buttons to play and respond to the message. 4 :OSLA EES K K K K , "Modifying a Message" on page 16 "Canceling a Message" on page 17 "E-Mail Integration Package \*" on page 54 New Message Urgent Message Figure 1. New Message Check 5 Leaving a Message by Telephone The system lets you leave voice messages for subscribers, groups, or guests. If you call a subscriber's extension and the call is unanswered, your call is automatically routed to the subscriber's mailbox, where you can leave a message. You can also leave messages directly from a subscriber's mailbox.*

*Directory Assistance Your system may use automatic directory assistance, numeric directory assistance, or both, to help callers find subscribers' extension numbers. Callers with letters on their telephones can use automatic directory assistance, which identifies subscribers by their last names. All callers can use numeric directory assistance, which groups subscribers by department, location, or other categories. Special Delivery Options When you leave a subscriber message, you can mark it with one or more of these special delivery options: Urgent Private Return Receipt Future Delivery The message is played first, before regular messages. The message cannot be redirected.*

*The system tells you when a subscriber has heard the message. The message is delivered at the time and on the day you specify. To leave another subscriber a message 1. 2. 3.*

*Call another subscriber. When the subscriber does not answer, the call is forwarded to voice mail. Leave a message.*

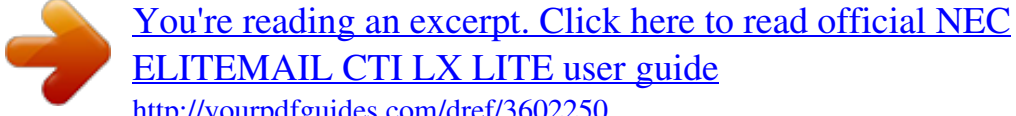

[ELITEMAIL CTI LX LITE user guide](http://yourpdfguides.com/dref/3602250)

<http://yourpdfguides.com/dref/3602250>

 *Follow the system instructions. Enter 1 for Yes, 2 for No. To leave a message directly in a subscriber's mailbox 1. 2. 3. Access your mailbox (see inside front cover). Press the LVMSG softkey or enter 5 to leave any messages.*

*On the telephone, you may be asked spell the subscriber's name or enter the extension number. You can alternate between name and number by pressing the # key twice. When spelling a subscriber's last name, use a "wild-card" number (typically 0 or 1) for any letter in the last name you do not know. 4. Enter 2 until you hear the name of the subscriber you want, then enter 1. 6 :OSLA EES "Modifying a Message" on page 16 "Canceling a Message" on page 17 "E-Mail Integration Package \*" on page 54 5. 6. Record your message at the beep. The message must be at least three seconds long to be delivered. Sending a Message by Computer Depending on the optional TeLANophy applications on your system, you can use ViewMail or ViewMail for Microsoft Messaging to*

> *send voice messages by computer. To send a message by computer 1. 2. 3. 4. 5.*

*If you are using ViewMail, click Send. If you are using ViewMail for Microsoft Messaging, click New voice message. Click To and then use the address book to select recipients' names. Type in a subject and set delivery options as needed. Use the VCR-style buttons and your telephone or a sound device to record the message.*

*You can also add sounds from the clipboard or from a WAV file. To send the message, choose Send. 7 , Enter # to start over or to stop recording. For composing and sending a message For selecting special delivery options Figure 2. Sending a Message With ViewMail for Microsoft Messaging, you can send*

*a ViewMail message to another subscriber by using the ViewMail address book. You also can send a ViewMail message to someone outside the voice messaging system. When you use the Microsoft Messaging address book, the ViewMail message is sent as an e-mail message with an attached WAV file. 8 For composing and sending a message For addressing a new message to multiple subscribers or message groups For selecting an address Figure 3. Sending a Message via Microsoft Messaging 9 Leaving a Group Message You can leave a message for more than one subscriber by: Leaving the message for a message group. Adding names to the address list.*

*A message group is a mailing list of subscribers and/or guests. Your system manager can create message groups or you can create your own message groups. To leave a group message by telephone 1. 2. 3. 4. Access your mailbox (see inside front cover). Press the LVMSG softkey or dial 5 to leave a message. Spell the group name, or enter the special group ID and group number. Enter 2 until you hear the name of the group you want, then enter 1.*

*After the beep, record your message. The message must be at least 3 seconds long to be delivered. To leave a message to several subscribers by telephone 1. 2. 3.*

*4. Leave a message for the first subscriber. Follow the system instructions to add a subscriber as a message recipient. Repeat step 3 for each subscriber you want to receive the message. To find out who has not heard a group message by telephone 1.*

*2. 3. 4. 5. 6. Start to leave a new message to the group. The system says that some members have not heard your last message. Enter 1 to review the message. Listen to the message or enter 2 to interrupt it. Enter 2 to avoid canceling the message.*

*Enter 7 to list who has not heard the message. 01 , Enter , K K Enter to stop recording. to stop the list. Sending a Group Message by Computer With ViewMail and ViewMail for Microsoft Messaging, you can either choose more subscriber names or a group name from the ViewMail address book. For addressing a message to multiple subscribers or message groups Figure 4. Sending a Group Message Reviewing Messages You can review old messages and archived messages by telephone or by computer. Reviewing Messages by Telephone After you have heard a new message, the system saves it for a set amount of time (for example, until midnight). To review messages by telephone 1. 2. 3.*

*Access your mailbox. Press the Old softkey or dial 6 to review old messages. Follow the system instructions. Enter 1 for Yes, 2 for No. Press the Next softkey or dial \* to skip a message.*

*Press the ARCHV softkey or dial 3 7 to archive a message. 11 Reviewing gure 7. Modifying a Message via Computer Canceling a Message If the recipient has not heard your last message, the system lets you cancel it. You can then record a new message. To cancel a message by telephone 1.*

*2. 3. 4. 5. Start to leave another message to the same subscriber. If the subscriber has not yet heard your last message, the system asks if you want to review it. Enter 1 to review it. When you hear the message you want to cancel, enter 5 to cancel it. Enter 1 to confirm the cancellation. 71 Canceling a Message by Computer\* With ViewMail or ViewMail for Microsoft Messaging, you can cancel a voice message you have sent if the recipientutton Options Pause Address End Pauses and resumes the recording.*

*Ends the recording and disconnects the call. Then follow the address conversation to review, delete, or address the recorded message with an optional introduction. Ends the recording without disconnecting the call. The recorded message is automatically sent to the specified address. Or, if no address is specified, the message is sent to your mailbox. Erases the recorded message without disconnecting the caller. Erases the existing recorded message and starts a new recording. Erase Rerecord To record a conversation by computer 1. 2. If you are using ViewMail, click Live record.*

*If you are using ViewMail for Microsoft Messaging, click New live record message. If you are using ViewMail, the Live Record Message dialog box appears. To begin recording, choose Live record. If you are using ViewMail for Microsoft Messaging, the New Message dialog box appears. To begin recording, click Record.*

*3. 4. 5. 6. 7.*

*Click Pause to stop recording temporarily. Click Resume to restart. To end the recording, click Stop or hang up. Or click Cancel to stop and erase the recording. To review the message, click Play. To send the message to your mailbox, click Send. If the Request Redirect dialog box appears, click Yes to forward the message. Click No to save the recorded message in your mailbox. CAUTION. The use of monitoring, recording, or listening devices to eavesdrop, monitor, retrieve, or record telephone conversations or other sound activities, whether or not contemporaneous with transmission, may be illegal in certain circumstances under federal or state laws.*

*Legal advice should be sought prior to implementing any practice that monitors or records any telephone conversation. Some federal and state laws require some form of notification to all parties to a telephone conversation, such as using a beep tone or other notification methods or requiring the consent of all parties to the telephone conversation, prior to monitoring or recording the telephone conversation.*

 *Some of these laws incorporate strict penalties. 22 Changing Your Mailbox Setup Mailbox Manager allows you to control your personal mailbox settings, such as: Your profile Security code Recorded and spelled names Greetings Playback options Call transfer options Call screening options Call holding options Message delivery options Message groups You can also change most of these setup options for your personal mailbox by telephone. When you make a change, the system leads you step by step through a series of simple yes-and-no questions. To make changes to your TeLANophy applications, refer to the application's online Help. Working with the Mailbox Manager The Mailbox Manager allows you to control how you and your callers interact with the voice messaging system by telephone. The first time you use the Mailbox Manager, you enter the host name, your extension, and your security code in the Connect dialog box.*

*32 K K K K K K K K K K Figure 10. The Connect Dialog Box The Menu bar allows you to navigate through the screens of the Mailbox Manager. Menu Bar Always click Logout to exit. Figure 11. The Menu Bar Click Save frequently to save changes as you make them. If you move to another screen*

*within Mailbox Manager without saving changes first, you are prompted to save before proceeding. 42 The Profile screen is where the system stores your name, extension number, delivery number, and other settings.*

*Figure 12. The Mailbox Manager - Profile Screen To change your profile 1. 2. 3. 4.*

*Access the Mailbox Manager (see the inside front cover). Click Profile. Confirm and change settings as needed. Click Save. You must select a recording device before you can record greetings, your recorded name, or the names of groups. @@Otherwise, select My phone. 52 To use the Control bar Listen Playback Stop Record Figure 13. The Control Bar 1. 2. 3.*

*On the Control bar, click On the Control bar, click On the Control bar, click Telephone Computer 4. Click to select telephone or computer playback. to listen to your recorded name. @@@@Change your security code as often as you like. Your security code should be 3 to 10 digits long. @@2. 3. 4. 5. Access the Mailbox Manager (see inside front cover).*

*Click Profile. Click Change Code. @@Click OK and then click Save. 62 Figure 14. @@2.*

*3. Access your mailbox by telephone (see inside front cover). If using Softkeys press SETUP, PERS, CODE. Otherwise enter 7 7 4 to change your security code. Follow the system instructions.*

*@@@@@@You can change your recorded name only by telephone. The system uses your spelled name for the directory. @@@@@@2. 3. Access your mailbox by telephone (see inside front cover). If using Softkeys press SETUP, PERS, DIR. Otherwise enter 7 7 7 to change your directory listing. Follow the system instructions to change your spelled name. Enter 1 for Yes, 2 for No. To change your recorded name by computer 1.*

*2. 3. Access the Mailbox Manager (see inside front cover). Click Profile. On the Control bar, click Telephone Computer 4. @@@@2. 3. Access your mailbox by telephone (see inside front cover). If using Softkeys press SETUP, PERS, >>>>, RCNAM. Otherwise enter 7 7 5 to change your directory listing. Follow the system instructions to record your name. @@2. 3. Access your mailbox by telephone (see inside front cover). If using Softkeys press SETUP, PERS, SPELL.*

*Otherwise enter 7 7 6 to change your directory listing. Follow the system instructions to change your spelled name. @@@@@@A typical standard greeting is: "Hello, this is Pat Green. I am not at my desk right now. @@A typical busy greeting is: "Hello, this is Pat Green.*

*I am on the telephone now. @@@@For example: "Hello, this is Pat Green. I am not available at this time. @@A typical alternate greeting is: "Hello, this is Pat Green. @@@@2. 3. 4. 5. Access the Mailbox Manager (see inside front cover). Click Greetings.*

*From the Choose a Greeting list box, select a greeting. For This Greeting is, select the Enabled check box. @@@@2. 3. 4. Access the Mailbox Manager (see inside front cover). Click Greetings. From the Choose a Greeting list box, select the greeting to rerecord. On the Control bar, click Telephone Computer 5. @@@@2.*

*Access your mailbox by telephone (see inside front cover). @@2. Access your mailbox by telephone (see inside front cover). @@@@@@@@2. 3. Access your mailbox by telephone (see inside front cover). @@Follow the system instructions to activate your busy greeting. Enter 1 for Yes, 2 for No. Playback Options The Playback options screen stores settings for how messages are played. These options are not available by telephone.*

*Without Mailbox Manager, you need to ask your system manager to change these options. The Playback options consist of: Announce New e-mail messages. If the optional e-mail integration package is installed, the system includes new e-mail messages in the total when announcing the number of new messages. Voice message length. The system announces the total length, in minutes, of new voice messages. To change your playback options by computer 1. 2. 3. 4. Access the Mailbox Manager (see inside front cover).*

*Click Playback. Confirm and change the settings as needed. Click Save. 13 K K K Enter K K K Telephone Conversation Type Menu mode covertness. This conversation plays menus of options. Enter the number associated with the option to perform the particular task. Yes/No conversation. This conversation* leads you step by step through all of your options with easy, yes-and-no questions. Enter 1 for Yes, 2 for No. Voice message time stamp Announce time stamp *before message.*

*The system plays the time and date that the message was recorded before playing the message. Announce time stamp after messages. The system plays the time and date that the message was recorded after playing the message. Announce Options Conversation Options Listening to a Message Option Figure 16. The Mailbox Manager - Playback Screen Changing Call Transfer Options The voice messaging system is set up to transfer calls to your extension as a receptionist would.*

*When you are unavailable or on another call, the system takes a message for you. If you will be away for a while, you can turn off call transfer or have your calls transferred to a different telephone number. Turn on call transfer before transferring your calls to a different telephone number. You can enter up to 9 digits for the new telephone number. To turn call transfer on or off by telephone 1.*

*2. 3. Access your mailbox (see inside front cover). If using Softkeys press SETUP, TRFR, ON/OFF. Otherwise enter 7 6 4 to turn call transfer on or off. Follow the system instructions. Enter 1 for Yes, 2 for No. 23 To change the number to which calls are transferred by telephone 1. 2. 3.*

*Access your mailbox (see inside front cover). If using Softkeys press SETUP, TRFR, CHG#. Otherwise enter 7 6 4 1 4. Follow the system instructions. Enter 1 for Yes, 2 for No. To turn call transfer on or off by computer 1. 2. 3. 4. Access the Mailbox Manager (see inside front cover).*

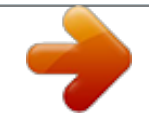

 *Click Transfer/Screening. To turn call transfer on, for Transfer Incoming Calls To, select My extension. To turn call transfer off, select My Voicemail. Click Save. To change the number to which calls are transferred by computer 1.*

*2. 3. 4. Access the Mailbox Manager (see inside front cover). Click Transfer/Screening.*

*For Transferring Incoming Calls To, select This number. Type the telephone number or extension. Click Save. 33 :OSLA EES "Changing Call Screening Options" on page 34 "Changing Call Holding Options" on page 36 . Turn Transfer On or Off here Turn Screening On or Off here Select Screening Options here Turn Holding On or Off here Figure 17. The Transfer Screen Changing Call Screening Options When available, the system can use a variety of call screening options.\* You can select these options on the Transfer/ Screening screen of the Mailbox Manager. @@\* This feature may not be available at your site. @@@@@@@@@@2. 3.*

*4. 5. Access the Mailbox Manager (see inside front cover). Click Transfer/Screening. Select the Screening check box. Select the Transfer/Screening options as needed. Click Save. To turn call screening on or off by telephone 1. 2. 3.*

*Access your mailbox by telephone (see inside front cover). If using Softkeys press SETUP, TRFR, SCRN. Otherwise enter 7 6 4 1 5.*

*@@@@@@@@@@This feature may not be available at your site. , To turn call holding on or off by computer 1.*

*2. 3. 4. Access your mailbox by telephone (see inside front cover). Click Transfer/Screening.*

*To turn call holding on, select the Holding check box. To turn it off, clear the check box. Click Save. 63 To turn call holding on or off by telephone 1. 2. 3. Access your mailbox by telephone (see inside front cover. If using Softkeys press SETUP, TRFR, >>>>, HLDING. Otherwise enter 7 6 4 1 6. Follow system prompts to turn call holding on or off.*

*Changing Message Delivery Options The system can deliver messages to several different telephone numbers. You can set a range of minutes, hours, and days that a message delivery telephone number is in effect. You can tell the system to deliver only urgent messages or to delay message delivery to any of the numbers. To change message delivery options by computer 1. 2. 3. Access your mailbox by telephone (see inside front cover). Click Notification. To edit a message delivery device, select the device and click Edit. To add a new device, click Add.*

*4. 5. On the Message Delivery screen, confirm and change the settings as needed and click OK. Click Save. 73 Name of the Device Telephone Number to Reach the Device Times to Deliver Messages Days to Deliver Messages Types of Messages to Deliver and How Often Figure 19.*

*Message Delivery Screen If changing message delivery by telephone, you may not be able to enter a pager number that requires special dialing characters (for example, a semicolon that represents a 3-second pause). Contact your system manager for assistance. Enter # to insert a 1-second pause where you want the system to pause between digits that it is dialing. To change message delivery by telephone 1. 2.*

*Access your mailbox (see inside front cover). To change your message delivery options for your: Work phone, if using softkeys press SETUP, >>>>, DELIV, WORK. If using menu mode enter 7 6 6 5 4, otherwise follow the prompts for setup options. Home phone, If using softkeys press SETUP, >>>>, DELIV, HOME. If using menu mode enter 7 6 6 5 5, otherwise follow the prompts for setup options. Pager phone, if using softkeys press SETUP, >>>>, DELIV, PAGER. If using menu mode enter 7 6 6 5 6, otherwise follow the prompts for setup options. Spare phone, if using softkeys press SETUP, >>>>, DELIV, >>>>, SPARE. If using menu mode enter 7 6 6 5 7, otherwise follow the prompts for setup options. 83 K K K K 3.*

*The particular delivery type must be enabled to change the number and schedule. If using softkeys press ON/OFF to turn on or off delivery for that number. If using menu mode enter 1 to turn on delivery for that number or 2 to turn off delivery, otherwise follow the prompts for setup options. 4. If using Softkeys press PH# to change the telephone number. If using menu mode enter 4, otherwise follow the system instructions to change the telephone number. After you enter a telephone number, enter to end the entry. If using Softkeys press SCHED to change the phone number. If using menu mode enter 5, otherwise follow the system instructions. Change any remaining message delivery numbers by repeating the procedure.*

*5. 6. Using Groups You can create your own message groups. When you send a message to a group, the message is sent to all members of the group. Each group you create has a number or a name.*

*There are three types of message groups: private, open, and local access. When you create a private group, only you can send messages to it. When you create an open group, other subscribers also can send messages to it. When you create a local access group, only subscribers calling from an extension within the company can send messages to it. To create a group by telephone 1.*

*2. 3. 4. 5. 6. 7. 8. Access your mailbox (see inside front cover). If using softkeys press SETUP, >>>>, GRPS, CREATE. If using menu mode enter 7 5 4, otherwise follow the prompts for setup options.*

*For numbered groups, enter a 3-digit group number. For named groups, enter the first three letters of the group's name. Enter 1 to make the group an open group or 2 to make it a private group. Follow the system instructions to add members to the group. You can add them by name or extension number. Enter 1 to leave a message for this group now. Otherwise, enter 2. To create a group by computer 1. 2. 3.*

*4. Access the Mailbox Manager (see inside front cover). Click Groups. Click Create Group. In the Create/Modify Group dialog box, type a name for the group.*

*93 , Enter when you are finished adding members. Guests do not have extension numbers, so add them to the group by spelling their names or by entering their personal IDs. , Record a name for the group. Enter when you are finished. , 5.*

*6. 7. Select a type for the group. If the group will be used to dispatch messages to the first member available, select the Dispatch check box. Otherwise, each message sent to the group will be delivered to all members. On the Control bar, click Telephone Computer to record the group name with your recording device: Pick up the handset when the telephone rings, wait for the beep, then speak into the handset. Wait for the tone, then speak into the microphone. 8. 9. Click to stop recording.*

*To add members to the group, click New. Use the Member Properties dialog to search for enrolled subscribers. 10. When you are finished adding members, click OK. 11. Click OK to accept the group. 12. Click Save. Group Name Group Type Figure 20. Creating a Group Screen 04 Changing Groups You can add and delete members of your message groups.*

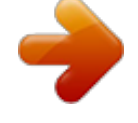

*\* You can also delete any message group that you own, or change the group's number, spelled name, or recorded name. To change a group by computer 1. 2. 3. 4.*

*5. Access the Mailbox Manager (see inside front cover). Click Groups. Select the group you want to edit, then click Modify Group. In the Create/Modify Group dialog box, make the desired changes and click OK.*

*Click Save. \* This feature may not be available at your site. Click to open list of enrolled subscribers Figure 21. Creating/Modifying Group Screen 14 To add or delete group members by telephone 1. 2. 3. 4. Access your mailbox (see inside front cover). If using softkeys press SETUP, >>>>, GRPS, EDIT, if using menu mode enter 7 5 5, otherwise follow the system prompts to edit a group. Enter the group name or group number.*

*Enter 2 until you hear the name of the group you want, then enter 1. Enter 4 to add members to a group. OR Enter 5 to delete members from the group. When deleting group members, enter the first three letters of the person's last name, or enter three wild-card numbers (for example, 1 1 1) to list each group member, then choose the member's name you want to delete. 5. 6. To confirm your additions or deletions, enter 1. To change a group name or number by telephone 1. 2. 3.*

*Access your mailbox (see inside front cover). If using softkeys press SETUP, >>>>, GRPS, EDIT, if using menu mode enter 7 5 5, otherwise follow the system prompts to change a group name. Enter the first three letters of the group name. OR Enter the first three digits of the group number. 4.*

*5. 6. Enter 1 to confirm, or enter 2 to hear the name of the next group. Enter 7 to change the group name or group number. Follow the system instructions to change the group's recorded name.*

*Enter 1 for Yes, 2 for No. To hear a list of your groups and group members by telephone 1. 2. 3. Access your mailbox (see inside front cover). If using softkeys press SETUP, >>>>, GRPS, EDIT, if using menu mode enter 7 5 6, otherwise follow the system prompts to list your group members. Follow the system instructions. Enter 1 for Yes, 2 for No. 24 , Enter when you are finished adding or deleting members. USING VIEWCALL PLUS With ViewCall Plus, you can identify, manage, and track your incoming and outgoing calls from your computer.*

*Three integrated ViewCall Plus windows work together to control your telephone call: the Telephone Window, the Call Log window, and the Contact List window. For TAPI- (telephone application programming interface) and TSAPI- (telephony server application programming interface) compliant telephone systems, ViewCall Plus also offers an enhanced mode that adds even more features, such as the contact list and call log. SCREENING AND MANAGING CALLS With ViewCall Plus, you can identify callers and manage your calls from your computer. Identifying and Screening Calls When you receive a call through the system or with a system using TAPI, the Telephone window displays the call on your computer screen. There are several ways to identify the caller before picking up the telephone: If Call Screening is on, you can click Who is it? to play the caller's recorded name. The system can also ask callers to enter the telephone or account number. The system then matches this data to your contact list and displays the caller contact list and displays the caller contact information. Click Monitor to listen to a message as it is being recorded. If you decide to speak with the caller, click Take Call to pull the call out of your mailbox and transfer the call to your extension. The system can display caller identification data when it has the additionally required equipment and system compatibility.*

*This does require additional equipment and system compatibility though. @@The Call Log window records all call activity for your extension. @@@@@@For example, you can keep personal contacts in a list on your computer and you can keep business contacts in a list on the LAN. Contact List Call Log Active Call List Figure 22. ViewCall Plus Contact PIM Screen 64 USING E-MAIL INTEGRATION The optional E-Mail Integration package that you can use with your voice messaging system is called E-Mail Notify/Delivery.*

*E-Mail Notify/Delivery E-Mail Notify/Delivery lets you know when new e-mail messages arrive. When you check voice messages over the telephone, you hear the number of new e-mail messages you have received and information about those messages. E-Mail Notify/Delivery can also alert you to voice messages in your e-mail inbox. E-Mail Notification Subscribers can receive an e-mail notifying them of a new voice mail and/or the actual voice mail delivered to their inbox as a .wav attachment.*

*@@2. 3. 4. @@Enter 6 for old (archived) messages. Follow the system instructions. @@2. 3. 4. Access the Mailbox Manager (see inside front cover). Click Playback Options.*

*In the Announce group, select the New E-Mail Messages check box. To turn it off, clear the check box. @@If your password uses any letters, refer to the password 74 :OSLA EES To turn your e-mail totaling on or off by telephone 1. 2. Access your mailbox by telephone (see inside front cover). If prompted, enter your e-mail password, followed by . Enter 7 7 8 4 to turn e-mail totaling on or off. Your E-Mail Password In addition to entering your security code, you may be required to enter your e-mail password to check your e-mail messages by telephone. Using Numbers Only If you are using a rotary telephone, your password must be numbers only. Your system must be set up to work with rotary telephones.*

*Using Letters and Numbers If your e-mail password uses any letters, enter # # when asked. To enter a letter, refer to the password chart. To enter a digit, enter 1 followed by the digit. (Refer to the password chart.) Your e-mail password cannot use any other punctuation or symbols.*

*Do not use your telephone to match letters. Use the password chart. 84 , Enter to end. , If you are using a touchtone telephone and your e-mail password uses numbers only, enter the digits followed by For example: 5 4 3 . You do not need to use the password chart.*

*, , . K K K Password Chart A B C D E F G H = = = = = = = = = = = = 21 22 23 31 32 33 41 42 43 51 52 53 61 N O P Q R S T U C W X Y Z = = = = = = = = = = = = = 62 63 71 01 72 73 81 82 83 91 92 93 02 1 2 3 4 5 6 7 8 9 0 \* = = = = = = = = = = = 11 12 13 14 15 16 17 18 19 10 End I J K L M For example: 94 , TODAY = # # 81 63 31 21 93 This Page is Intentionally Left Blank. 05 USING QUICK MESSAGE ACTIONS AND SHORTCUTS You can use quick message actions while listening to a message. For example, enter 3 4 # to repeat the message. After accessing your mailbox, you can use the shortcuts for specific tasks. A shortcut is your personal ID + your security code + a number sequence of menu options. For example, to turn on call transfer, enter your personal ID + your security code + 7 6 4 1.*

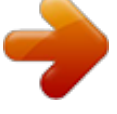

 *Quick Message Actions While listening to a message, enter 3 to hear a menu of quick message actions. After you have learned the quick action numbers, you can enter a number fight away to take action. Except as noted, these actions are available for both new and old messages.*

*After using a quick message action, you can continue with the next part of the conversation or take more action on a message. For example, you can: Enter 3 4 to replay to a message, then 3 5 to check the next message. Enter 3 9 to redirect a message. After you finish redirecting the message, you can enter 3 4 to reply to the original sender. After you reply, you can enter 3 6 to delete the message. Check the next message Delete Archive Hear when the message was sent Redirect Save as new (new messages only) Repeat the message Exit quickly, if you are using a touchtone telephone \* #3 03 93 83 73 63 53 43 15 K K When you exit the quick message actions, the system saves your message as an old message. The system also saves your message as old when you enter 3 5 to check the next message. Task Reply Quick Message Action Shortcuts Use shortcuts to accelerate your responses to the system. Voice Messaging Enter your personal*

*ID and security code (if required), then enter the following shortcuts to do these tasks. Task Check new messages Leave a message Review old messages Change setup options Switch personal greetings Change your standard greeting Change your alternate greeting Change your busy greeting Change your security code Turn call transfer off Turn call transfer on Change the telephone number for call transfer Turn call screening options off Add a message group Edit a message group List your message groups Change your recorded name Shortcut 577 657 557 457 51467 41467 1467 2467 477 847 747 647 547 7 6 5 4 25 Main Menu Task Check new messages Leave a message Review old messages Change setup options Change call transfer, Message delivery Change your*

*security code, Voice mailbox names Switch personal greetings FOR YES FOR NO Shortcut CURRENT MENU Quick Message Actions Task Repeat the message Save message as new (new messages only) Check the next message Delete a message Archive a message Hear when the message was sent Redirect the message Exit quickly (touchtone telephones only) FOR YES FOR NO Shortcut CURRENT MENU 547 77 67 7 6 5 4 \* 93 83 73 63 53 03 #3 \* \* 35 2 2 1 1 Message Playback Options For Slower Softer/Louder Faster Backward Pause Forward Exit Press To access your mailbox from outside your organization 1. Call the Voice Messaging system. 2. When the system greets you, enter your personal ID: and your security code: E-Mail Integration Package \* Enter your personal ID and security code (if required), then enter the following shortcuts to do these tasks. Task Edit your e-mail messages Check old e-mail messages Turn e-mail totaling on or off This feature may not be available at your site. , 4877 66 64 \* 9 8 7 6 5 4 Shortcut 45 55 MAIN MENU D E L I V E R A L L N E W F A X E S \* 45 C H A N G E S E T U P O P T I O N S R E V I E W O L D M E S S A G E S L E A V E M E S S A G E S C H E C K N E W M E S S A G E S 4 5 6 7 System Menus \* This feature may not be available at your site.*

*P E R S O N A L O P T I O N S T R A N S F E R & D E L I V E R Y G R O U P S G R E E T I N G S R E P E A T T H E M E S S A G E # F A X \* R E D I R E C T / D E L I V E R H E A R T I M E S T A M P A R C H I V E D E L E T E C H E C K N E W M E S S A G E S R E P L Y S E N D T H E M E S S A G E A ES E D RE D D YT I T R ES S PT EH S CE TI AM O LE S O T DS H EA E LG R IE SV 6 4 5 R E P E A T T H E M E S S A G E S A V E A S N E W F A X \* R E D I R E C T / D E L I V E R H E A R T I M E S T A M P A R C H I V E D E L E T E C H E C K N E X T M E S S A G E R E P L Y OLD MESSAGES MESSAGE OPTIONS SETUP OPTIONS NEW MESSAGES 4 5 6 7 4 5 6 7 8 9 , GROUPS 0 # 4 5 6 7 8 9 O N / O F F D I R E C T O R Y L I S T I N G R E S P E L L N A M E R E R E C O R D N A M E C O D E C H A N G E S E C U R I T Y M FC E EH S RA SN AG GE E C DA EL LL I VT ER RA YN S 5 4 D E L E T E A G R O U P L I S T Y O U R G R O U P S E D I T Y O U R G R O U P S C R E A T E A G R O U P E IE D ND I GI TT BA UL ST YE R GN RA ET EE T IG NR GE E T 8 9 7 I N G S GREETINGS TRANSFER & DELIVERY PERSONAL OPTIONS E D I T S T A N D A R D G R E E T - S W I T C H G R E E T I N G S H E A R C U R R E N T G R E E T I N G 5 6 7 4 4 5 6 7 4 5 6 EDIT GROUPS F A X P H O N E O N / O F F \* S P A R E P H O N E O N / O F F P A G E R P H O N E O N / O F F H O M E P H O N E O N / O F F W O R K P H O N E O N / O F F C OC C A FA H L FL A N L LG H SE OC L RP D EH I EO N NN G IE N O GN U N / OM O NB F /E R F 6 4 5 C H A N G E G R O U P S N A M E L I S T M E M B E R S D E L E T E M E M B E R S A D D M E M B E R S CHANGE TRANSFER MESSAGE DELIVERY 6 7 4 5 C BC H EH A RA NN GG EE SP CH HO EN DE U LN EU M 5 4 4 5 6 7 8 O F F \* CHANGE DELIVERY N O T I F Y F O R F A X O N / U R G E N T O N L Y O N / O F F C H A N G E S C H E D U L E CHANGE FAX DELIVERY\* C H A N G E P H O N E N U M B E R 4 5 6 7 Softkey Menus 65 Softkey Menus . 75 85 setoN 95 setoN 06 setoN Document Revision 1 © 2004 NEC Unified Solutions, Inc. The material contained herein is subject to change without prior notice at the sole discretion of NEC Unified Solutions, Inc. Dterm® is a registered trademark of NEC Corporation. EliteMail is a trademark of NEC America, Inc.*

*TeLANophy is a trademark of Active Voice, Inc. For more information contact: NEC Unified Solutions, Inc. 6555 N State Highway 161 Irving, TX 75039-2402 moc.cen.gnc.www INT-1057 (CTI) .*

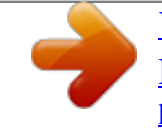

## [You're reading an excerpt. Click here to read official NEC](http://yourpdfguides.com/dref/3602250) [ELITEMAIL CTI LX LITE user guide](http://yourpdfguides.com/dref/3602250)

<http://yourpdfguides.com/dref/3602250>